# **brother.**

# Guía de Google Cloud Print

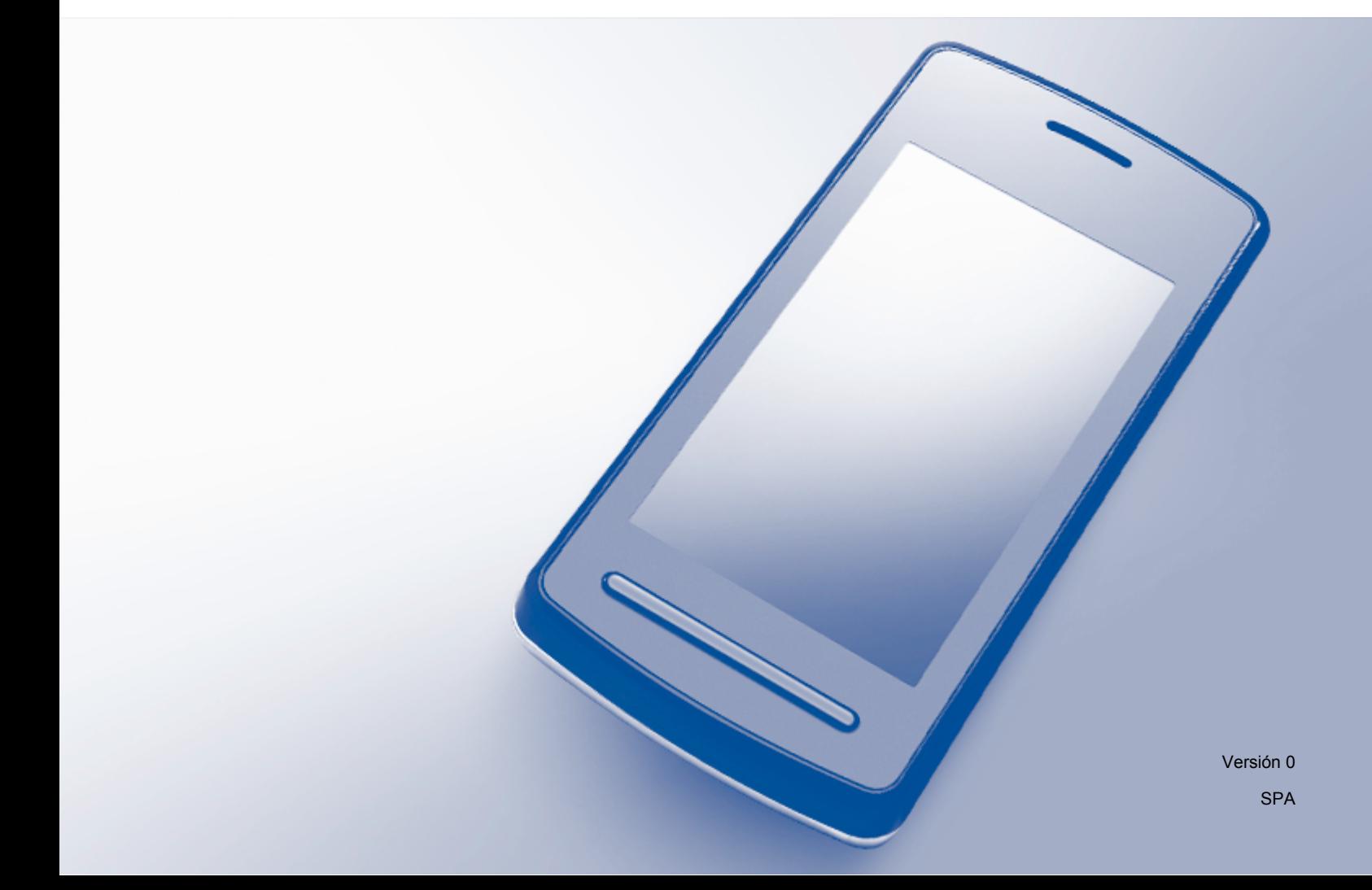

## **Definición de las notas**

En esta guía del usuario se utiliza el siguiente icono:

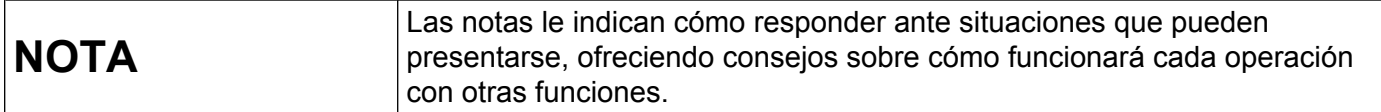

## **Marcas comerciales**

El logotipo de Brother es una marca comercial registrada de Brother Industries, Ltd.

Brother es una marca comercial de Brother Industries, Ltd.

Google, Google Docs, Google Cloud Print, Google Chrome, Android y Gmail son marcas comerciales de Google Inc. El uso de estas marcas está sujeto al permiso de Google.

Todas las empresas cuyos programas de software se mencionan en el presente manual cuentan con un Acuerdo de Licencia de Software específico para sus programas patentados.

**Todos los nombres comerciales y nombres de productos de empresas que aparecen en productos Brother, documentos asociados y cualquier otro material son marcas comerciales o marcas comerciales registradas de estas respectivas empresas.**

## **Observaciones sobre la licencia de código abierto**

Los equipos Brother utilizan software de código abierto en Google Cloud Print.

Para consultar las observaciones sobre la licencia de código abierto, vaya a la sección de descarga de manuales en la página de inicio correspondiente a su modelo de Brother Solutions Center en la dirección [http://solutions.brother.com/.](http://solutions.brother.com/)

©2012 Brother Industries, Ltd. Todos los derechos reservados.

# Tabla de contenido

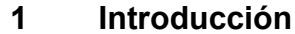

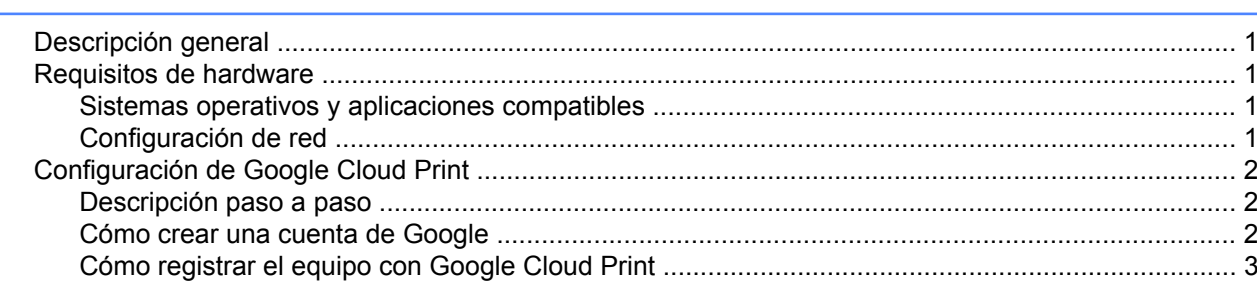

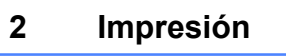

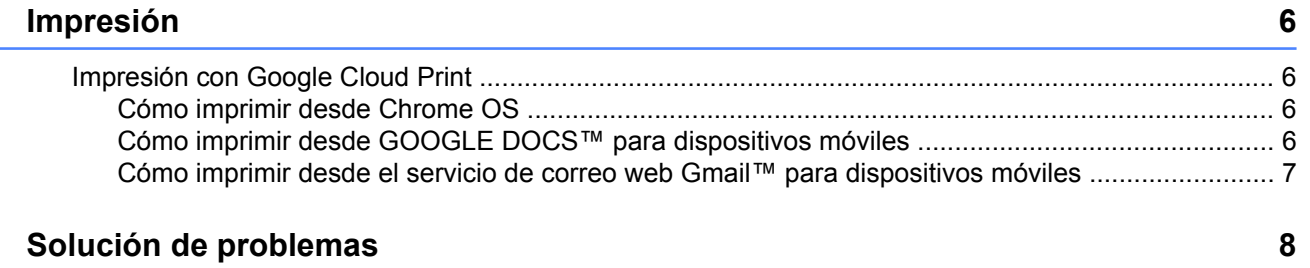

#### Solución de problemas  $\mathbf{A}$

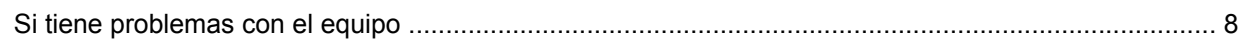

 $\mathbf{1}$ 

# <span id="page-3-1"></span>**Descripción general**

Google Cloud Print™ es un servicio proporcionado por Google que le permite imprimir en una impresora registrada en una cuenta de Google utilizando un dispositivo compatible con la red como, por ejemplo, un teléfono móvil o un ordenador, sin tener que instalar el controlador de impresora en el dispositivo.

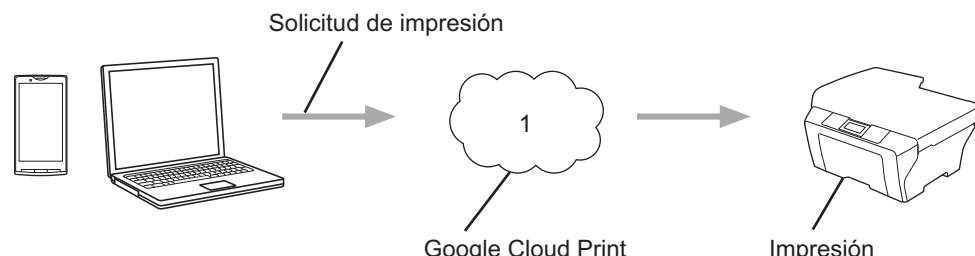

Google Cloud Print

**1 Internet**

<span id="page-3-0"></span>**1**

# <span id="page-3-2"></span>**Requisitos de hardware**

## <span id="page-3-3"></span>**Sistemas operativos y aplicaciones compatibles**

Google Cloud Print es compatible con los siguientes sistemas operativos y aplicaciones (a fecha de julio de 2012):

#### **Sistemas operativos**

- Chrome OS
- Android™ 2.1 o superior
- iOS 3.0 o superior

#### **Aplicaciones que pueden utilizarse para imprimir**

- Aplicaciones para Chrome OS
- Navegador Google Chrome™
- GOOGLE DOCS™ para dispositivos móviles
- Servicio de correo web Gmail™ para dispositivos móviles

Visite el sitio web de Google [\(http://www.google.com/support/cloudprint/](http://www.google.com/support/cloudprint/)) para obtener más información sobre los sistemas operativos y las aplicaciones compatibles.

## <span id="page-3-4"></span>**Configuración de red**

Para utilizar Google Cloud Print, el equipo Brother tiene que estar conectado a una red que tenga acceso a Internet por medio de una conexión cableada o inalámbrica. Consulte la Guía de configuración rápida del equipo Brother para conectar y configurar el equipo de la forma correcta.

# <span id="page-4-0"></span>**Configuración de Google Cloud Print**

### <span id="page-4-1"></span>**Descripción paso a paso**

Ajuste la configuración siguiendo el procedimiento que se muestra a continuación:

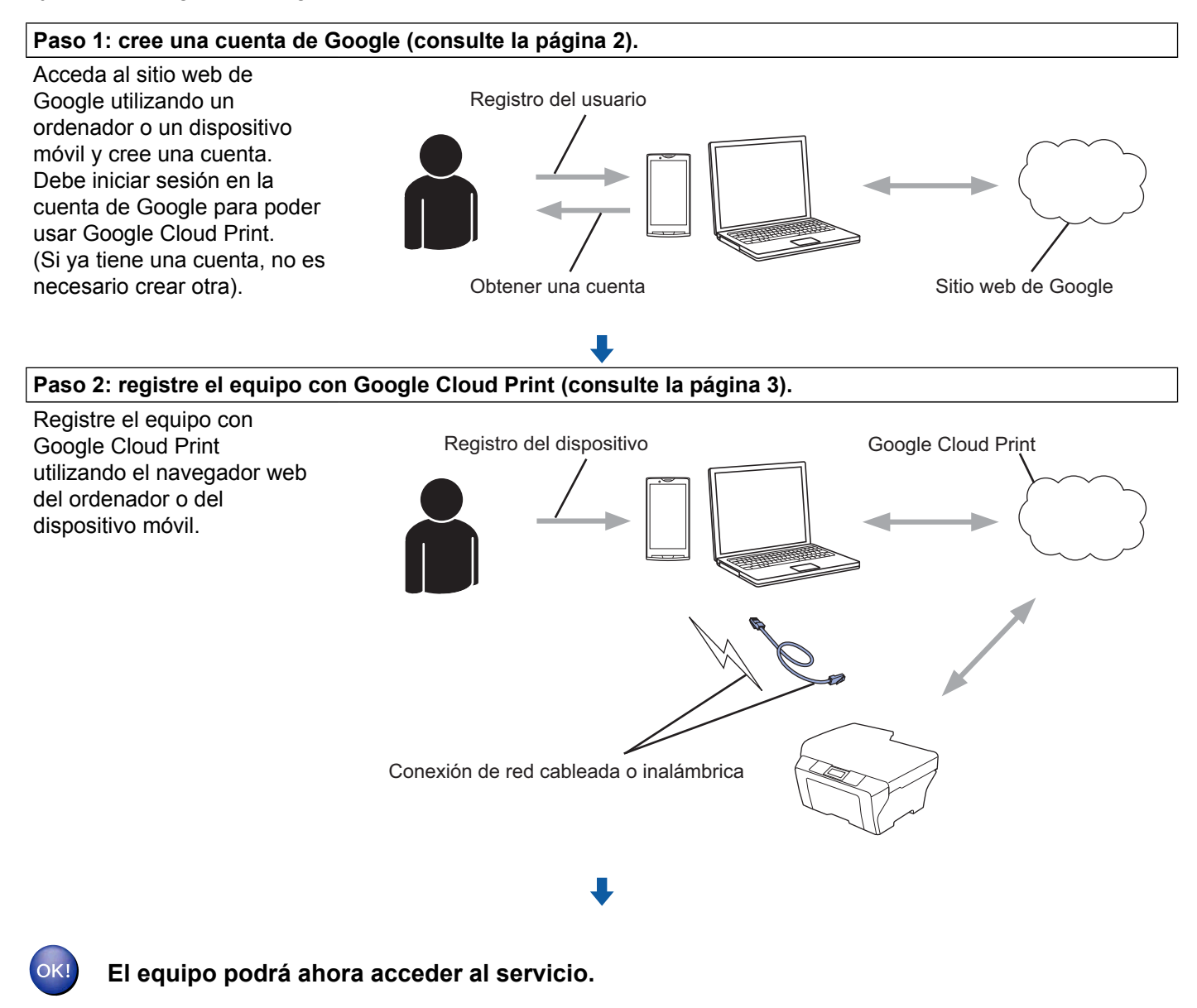

### <span id="page-4-2"></span>**Cómo crear una cuenta de Google**

Para poder utilizar Google Cloud Print, debe tener una cuenta de Google e iniciar sesión en la cuenta. Si no tiene una cuenta, utilice un ordenador o un dispositivo móvil para acceder al sitio web de Google y cree una cuenta.

Si ya tiene una cuenta de Google, no es necesario crear otra. Continúe con el procedimiento siguiente, *[Cómo registrar el equipo con Google Cloud Print](#page-5-0)*.

## <span id="page-5-0"></span>**Cómo registrar el equipo con Google Cloud Print**

Debe registrar el equipo con Google Cloud Print utilizando Administración basada en Web (navegador web). Para gestionar el equipo puede utilizar un navegador web estándar por medio del protocolo de transferencia de hipertexto (HTTP).

#### **NOTA**

- **•** Las pantallas de esta sección son ejemplos de un equipo de inyección de tinta.
- **•** Para obtener información sobre el número de impresoras que se puede registrar, visite el sitio web de Google [\(http://www.google.com/support/cloudprint/](http://www.google.com/support/cloudprint/)).
- **1** Antes de empezar a registrar el equipo, confirme que la hora y la fecha estén correctamente ajustadas en el panel de control del equipo. Consulte la Guía de configuración rápida incluida con el equipo para obtener instrucciones sobre cómo ajustar correctamente la hora y la fecha.
- 2) Asegúrese de que el equipo esté conectado a la misma red que el ordenador o dispositivo móvil.
- 3) Abra el navegador web en el ordenador o en el dispositivo móvil.
- $\overline{4}$  Escriba "http://dirección IP del equipo/" en la barra de direcciones del navegador (donde "dirección IP del equipo" es la dirección IP del equipo).
	- Por ejemplo:

http://192.168.1.2/

#### **NOTA**

- **•** Puede consultar la dirección IP del equipo en el menú de red del panel de control del equipo. Para obtener más información, consulte la Guía del usuario en red del equipo.
- **•** Si ha establecido una contraseña de inicio de sesión para Administración basada en Web, escríbala en el cuadro **Inicio de sesión** y, a continuación, haga clic en **→**

#### Introducción

5 En función del equipo, se mostrará una de las siguientes pantallas.

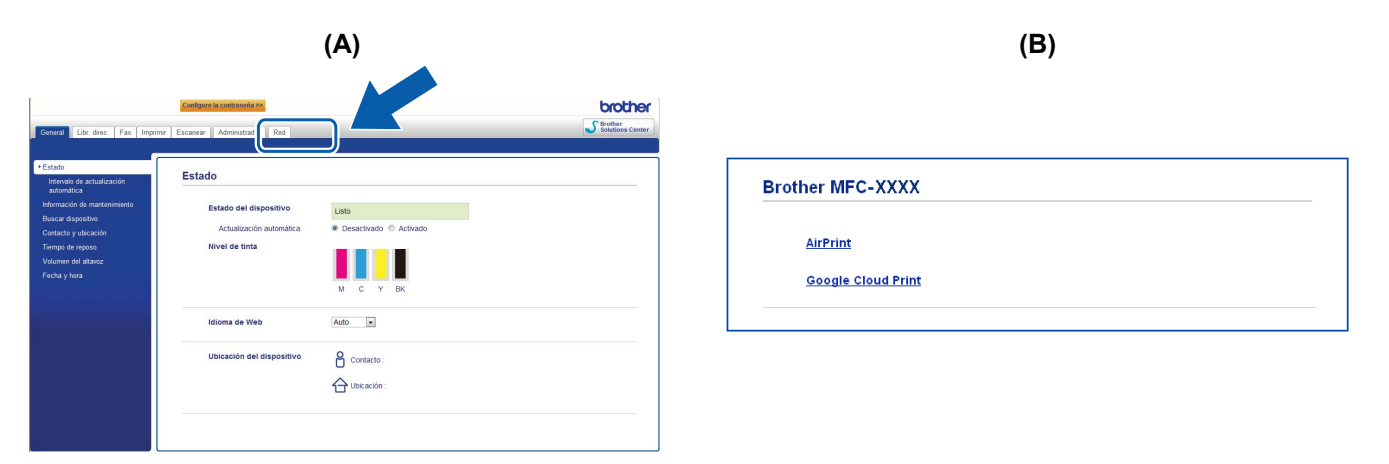

Realice una de las siguientes acciones:

- $\blacksquare$  Si se muestra la pantalla (A)
	- 1 Haga clic en **Red**.
	- 2 Haga clic en **Protocolo**.

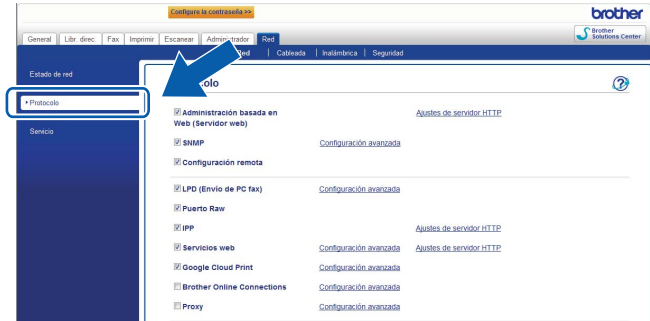

- 3 Asegúrese de que **Google Cloud Print** esté seleccionado y, a continuación, haga clic en Con[f](#page-6-0)iguración avanzada. Vaya al paso <sup>6</sup>.
- Si se muestra la pantalla (B), haga clic en **Google Cloud Print** y, a continuación, vaya al paso **@**.

<span id="page-6-0"></span>f Asegúrese de que la opción **Estado** esté configurada como **Activada**. Haga clic en **Registrar**.

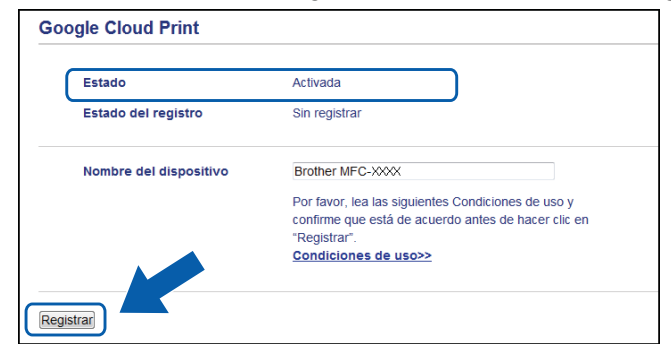

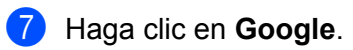

#### Introducción

8) Se mostrará la pantalla de inicio de sesión en Google Cloud Print. Inicie sesión con la cuenta de Google y siga las instrucciones que aparecerán en pantalla para registrar el equipo.

<sup>9</sup> Cuando termine de registrar el equipo, vuelva a la pantalla de Administración basada en Web y compruebe que **Estado del registro** esté configurado como **Registrado**.

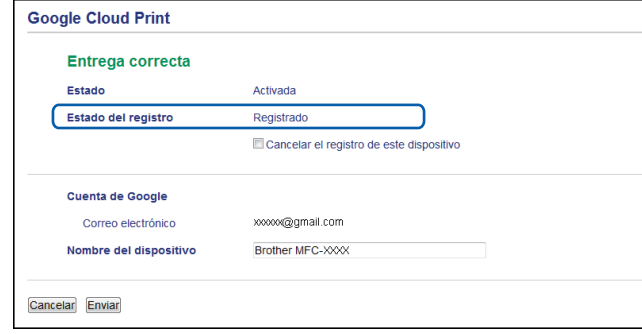

#### **NOTA**

Si el equipo es compatible con Bloqueo función de seguridad, es posible imprimir por medio de Google Cloud Print incluso si la impresión en el PC está restringida para todos los usuarios. Para restringir la impresión mediante Google Cloud Print, desactive Google Cloud Print utilizando Administración basada en Web o establezca Bloqueo función de seguridad en modo público y, a continuación, restrinja la impresión pública en el PC. Para obtener más información, consulte la Guía del usuario en red y la Guía avanzada del usuario.

**Impresión**

## <span id="page-8-1"></span>**Impresión con Google Cloud Print**

El procedimiento de impresión varía en función de la aplicación o del dispositivo que esté utilizando. En los ejemplos que se muestran a continuación se utilizan Chrome OS, GOOGLE DOCS™ para dispositivos móviles y el servicio de correo web Gmail™ para dispositivos móviles.

#### **NOTA**

<span id="page-8-0"></span>**2**

- **•** Para obtener información sobre el número de impresoras que se puede registrar, visite el sitio web de Google [\(http://www.google.com/support/cloudprint/](http://www.google.com/support/cloudprint/)).
- **•** No pueden imprimirse algunos archivos PDF cifrados.
- **•** Cuando imprima un archivo PDF que utilice fuentes que no estén integradas en el archivo, es posible que los caracteres se sustituyan por otros de una fuente diferente o puede que salgan distorsionados.
- **•** Cuando imprima un PDF que incluya objetos transparentes, se ignorará el ajuste de transparencia y el archivo se imprimirá con el ajuste desactivado.

### <span id="page-8-2"></span>**Cómo imprimir desde Chrome OS**

- **1** Asegúrese de que el equipo Brother esté encendido.
- 2) Desde la página web que desee imprimir, haga clic en el icono de la llave inglesa y, a continuación, haga clic en **Print** (Imprimir) (también puede utilizar el método abreviado de teclado Ctrl+P).
- **6** Seleccione el equipo en la lista de impresoras.
- $\overline{4}$  Dependiendo del equipo, es posible cambiar opciones de impresión como el tipo de soporte y el tamaño del papel.

Haga clic en **Options** (Opciones), **Advanced options** (Opciones avanzadas) y, a continuación, seleccione la opción que desee ajustar o cambiar.

#### **NOTA**

Solo se muestra la configuración que puede modificarse.

**6** Haga clic en **Print** (Imprimir).

### <span id="page-8-3"></span>**Cómo imprimir desde GOOGLE DOCS™ para dispositivos móviles**

- **1** Asegúrese de que el equipo Brother esté encendido.
- b Acceda a GOOGLE DOCS™ desde el navegador web del dispositivo Android™ o iOS.
- Abra el documento que desee imprimir.

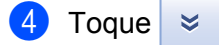

#### Impresión

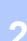

**6** Toque **Print** (Imprimir).

6 Seleccione el equipo en la lista de impresoras.

g Dependiendo del equipo, es posible cambiar opciones de impresión como el tipo de soporte y el tamaño del papel.

Haga clic en **Options** (Opciones) y, a continuación, seleccione la opción que desee ajustar o cambiar.

**NOTA**

Solo se muestra la configuración que puede modificarse.

## <span id="page-9-0"></span>**Cómo imprimir desde el servicio de correo web Gmail™ para dispositivos móviles**

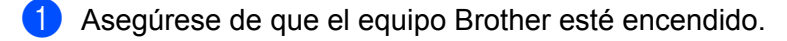

- 2) Acceda al servicio de correo web Gmail™ desde el navegador web del dispositivo Android™ o iOS.
- **3** Abra el correo electrónico que desee imprimir.
- Toque  $\approx$

#### **NOTA**

Si se muestra **Print** (Imprimir) junto al nombre del archivo adjunto, se puede imprimir el archivo adjunto. Toque **Print** (Imprimir) y, a continuación, vaya al paso **@**.

**<u>5</u>** Toque Print (Imprimir).

<span id="page-9-1"></span>**6** Seleccione el equipo en la lista de impresoras.

Dependiendo del equipo, es posible cambiar opciones de impresión como el tipo de soporte y el tamaño del papel.

Haga clic en **Options** (Opciones) y, a continuación, seleccione la opción que desee ajustar o cambiar.

#### **NOTA**

Solo se muestra la configuración que puede modificarse.

Toque **Print** (Imprimir).

**<sup>8</sup>** Toque **Print** (Imprimir).

**Solución de problemas**

Este capítulo explica cómo resolver problemas comunes que pueden presentarse al utilizar Google Cloud Print con el equipo Brother. Si, después de leer este capítulo, no puede solucionar el problema, visite Brother Solutions Center en: <http://solutions.brother.com/>.

# <span id="page-10-1"></span>**Si tiene problemas con el equipo**

<span id="page-10-0"></span>**A**

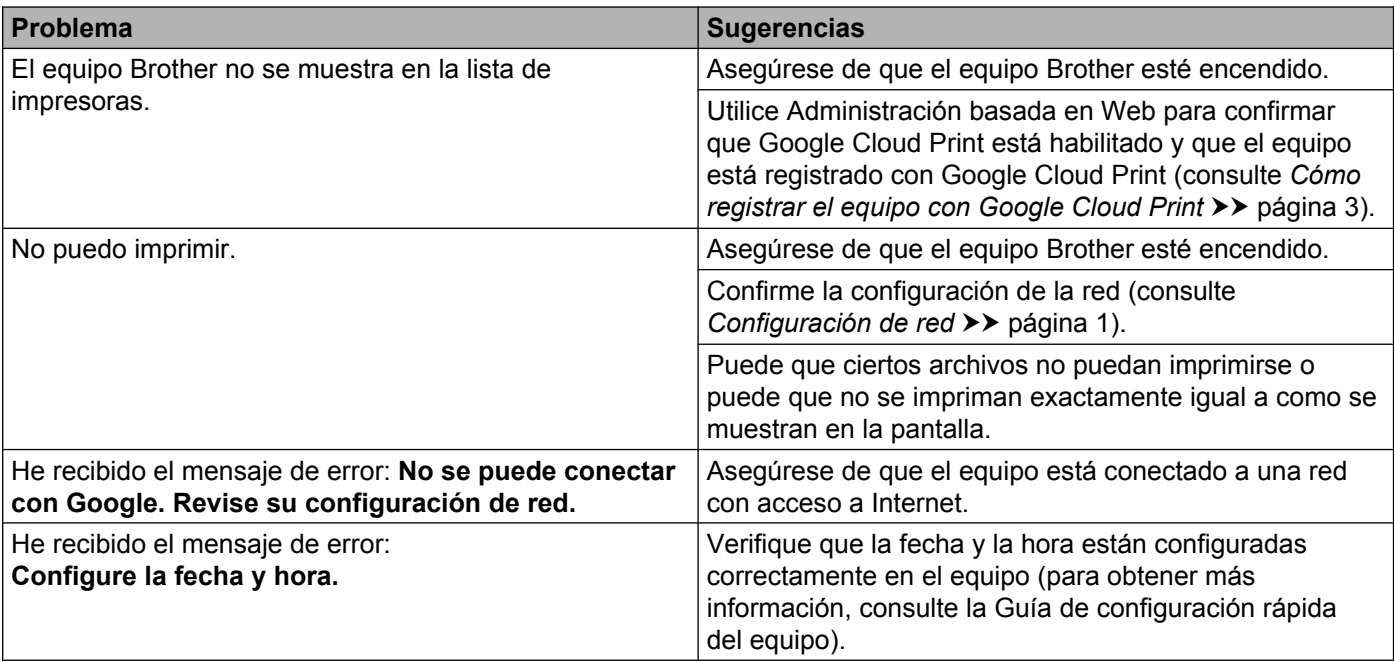

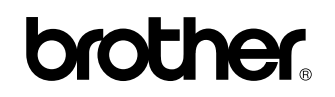

**Visite nuestra página web <http://www.brother.com/>**

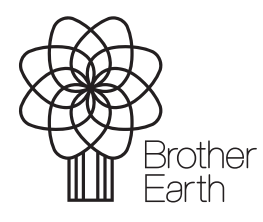

www.brotherearth.com